1989.5.24 九州大学 大型計算機センターニュース 福岡市東区箱崎 6 丁目10番 1 号 九州大学大型計算機センター No. 394 広報教育至(TEL092-641-1101) 内線 2505

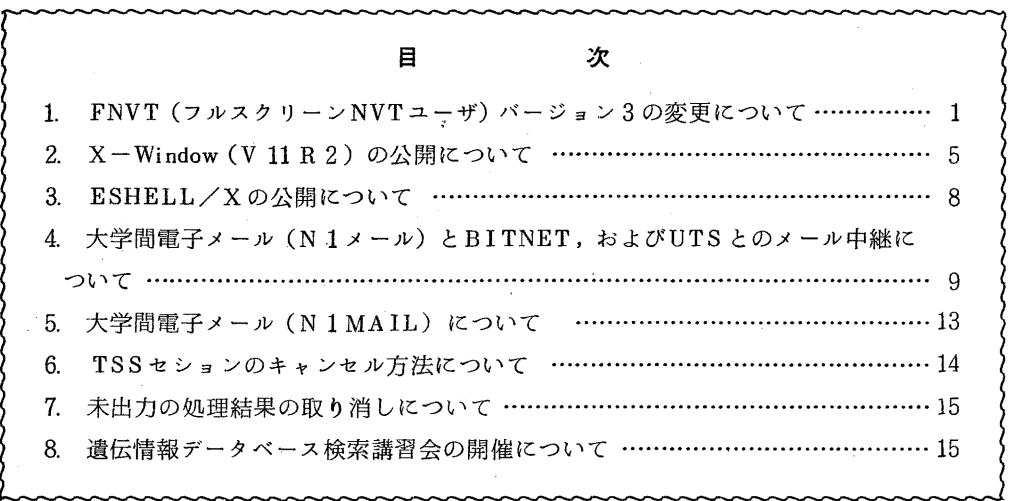

# 1. FNVT (フルスクリーン NVTユーザ) バージョン 3の変更について

FNVTは富士通製のフルスクリーン型端末用に開発された,ネットワーク仮想端末です. N -1 ネットワーク経由で,他センターのPFDやASPENがF6683などのフルスクリーン型 端末で利用できます.、もちろん NVTコマンドがサポートしているファイル転送などのほとんど の機能は包含しています.

サービスを開始して2年になり、現在、約30の計算機システムに移植され、利用されていま す.今回,以下に述べるようにバージョン 2のバグを修正し,図形表示に関する機能追加を行い, バージョン 3として公開しました.今後も引き続き,更に使い勝手の良いシステムを構築してい こうと考えています. どしどし, ご要望をお寄せ下さい.

1) テクトロニクス 40 1 4エミュレート機能を追加した. F6653, F6658, F6683などのペクトル表示機能のある端末で,テクトロニ クス4014 (以下, T4014という) をエミュレートする. このため, T4014を サポートしたグラフィックアプリケーションで図形表示を行うことができる.

2) @に続けて入力する文字に小文字もサポートした.

$$
-1\,-\,
$$

- 3) パージョン 2の以下のようなパグを修正した.
	- ・割り込みが効かない場合があった.
	- PFD, ASPENを使用中に画面が乱れる場合があった.
	- ・コマンドの実行が遅延される場合があった.

#### 1.起動方法

- 1)九州大学大型計算機センター (以下,九大センターという)から FNVTを利用して他セ ンターを利用する場合
	- •北大,東大センターの ASPEN を使う場合 ASPEN + PSCM
	- · 名大, 京大センターの P F D を使う場合
		- **PFD TTYTYPE TTYCODE(EBCDIC) ・・・・・・・日本語 P F.D を利用** 
			- PFD TTYTYPE TTYCODE(EBCDIC) TERMLANG(E) ……英数字のみの P F D を利用
	- •他センターのグラフィックアプリケーションを使う場合 どのグラフィックアプリケーションがT4014をサポートしているかは、各センター の広報 等を参照されたい.

留意点

- A) 各グラフィックアプリケーションの中で装置タイプはF6683等ではなくT4014, T4010等を選択する.
- B) グラフィックシーケンスがくると自動的に端末はグラフィックモードに切り替わる.
- C) グラフィックモードでの端末からの入力は画面左下の = = = > の部分に固定される. こ れは実際の T4 0 1 4の動作とエミュレータの動作の異なる箇所である.
- D) グラフィックモードの時に,強制的にグラフィックアプリケーションを終了させたい場 合は@ E Gを入力する.
- 2)他センターからFNVT(バージョン3)を利用して九大センターを利用する場合

•PFD/PFDE を使う場合

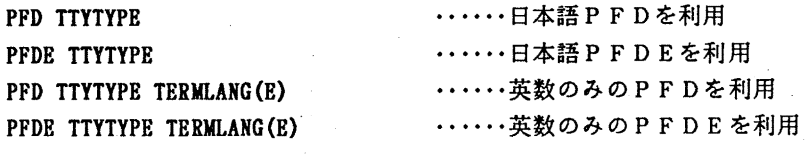

•BITNET を使う場合 BITNET NI BITNET

・・・・・・日本語端末 ・・・・・・非日本語端末

・会話型ベクトライザを使う場合 **INTVCT** 

・グラフィックアプリケーシ sンを使う場合 N-1 ネットワーク経由で利用できる九大センターのグラフィックアプリケーションには以 下に示すようなものがある.

 $-2 -$ 

SAS ANALYST GRAPHMAN CGMS PREVIEW  $T-GSP$ GRUN GLIST

但し, T-GSPを利用するときはコード変換テーブルを以下のように切り替えておく 必要がある.

KYTCODB STAKDARD ASCII.

この状態のままでPFDを起動する場合は、次のように起動する.

PFD TTYTYPE TTYCODE(EBCDIC)

また,コード変換テーブルを初期値に戻すには,次のコマンドを入力する. NVTCODE USER ALPHA

2. 使用例

· 以下に他センターからFNVT (バージョン3) を利用して九大センターのGRAPHMAN を使った場合の例を示す.なお,グラフィックアプリケーシ曰ンの詳細な使用方法についてはラ イブラリ室(電(内) 2516)にお問い合わせ下さい.

READY

```
FNVT KYUSHU 
  *** FNVT START VERSION(3.0) *** 
 *** CONNECT TO HOST ***
 ENTER USERID -
A79999A/PASSWORD
   \ddot{\phantom{a}}\ddot{\cdot}READY 
GRAPHMAN
  GRAPHMAN START V01L40 
  **FORTRAN77 NO PICTURE TOUROKU SUBROUTINE LIBRARY GA KAWARIMASITA.
  ** APPL GRAPHS 5. PICLIB ---> APPL GRAPH40. PICLIB 
  ****** OPR NO SYUTURYOKU HOUHOU GA HENKOU SAREMASITA. ******
       KYUUDAI CENTER NEWS NO. 383 WO SANSYOU SITEKUDASAI.
  KEQ542511 CHANGED NVT HOST CODE(STANDARD ASCII} 
                      GRAPHMAN V01L40 89-03-29 
   --- FOLLOWING DEVICES ARE SUPPORTED NOW. ---
        1 NON GRAPHIC DISPLAY (CHARACTER DISPLAY) 
        2 F9431. F9432, F9433, F943( 
        3 T4006
```
 $-3 -$ 

4 T4010. T4012. T4013

5 T4014, T4015, T4016

6 NLP (F6715D,ETC)

7 XV-PLOTTER (F6201D, F6202B)

8 F9430 & SCOPY<br>9 NLP (A4 SIZE) 8 F9430 & SCOPY (F9436PL2)

10 F6242

11 F6653,F6658,F6683 (BGD,WDS, VDS)

12 A4 SIZE OPR (F6657,F6667,F6677)

13 B4 SIZE OPR (F6657,F6667,F6677)

PLEASE SELECT DEVICE NUMBER ---> 4

画面クリア後,グラフィックモードになる.

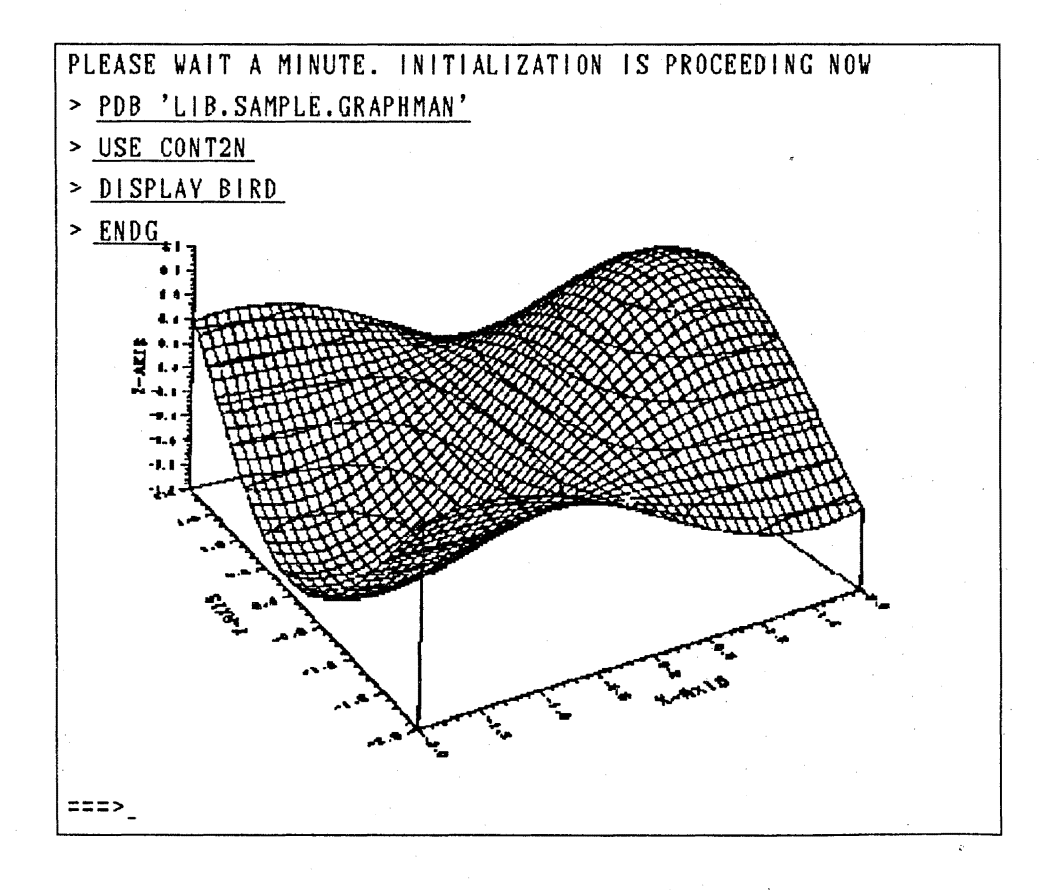

くく ALLOCATED STORAGE = 149KB , USED STORAGE = 1KB 〉〉 KEQ542511 CHANGED NVT HOST CODE(USER ALPHA)

# READY LOGOFF  $\ddot{\ddot{\phantom{}}\phantom{}}$  $\cdot$ \*\*\* FNVT ENDED\*\*\* READY

#### (ネットワーク室 電(内) 2 5 1 6)

## 2. X-Window (V11R2)の公開について

5月25日から,標記システムをUTS上で公開します. Xウィンドウは, マサチューセッツ 工科大学で開発されたマルチウィンドウシステムです. このソフトウェアは,本センター2階端 末室にある FMR-60 (LAN接続)でのみ使用できます.

Xウィンドウシステムは, 「クライアント」と「サーバ」と呼ばれるプログラムがネットワー クを介して情報を通信しながら動作しています. また, Xライブラリにより独自のクライアント を作成することもできます.

UTS

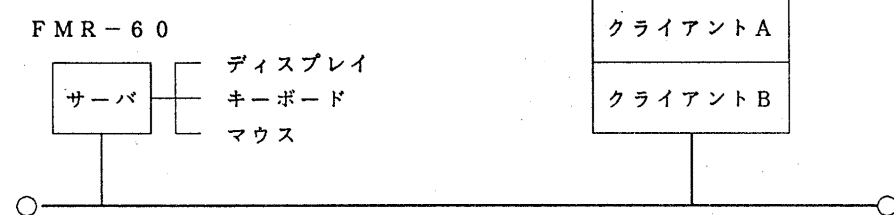

1.UTSで利用できるクライアントとその機能

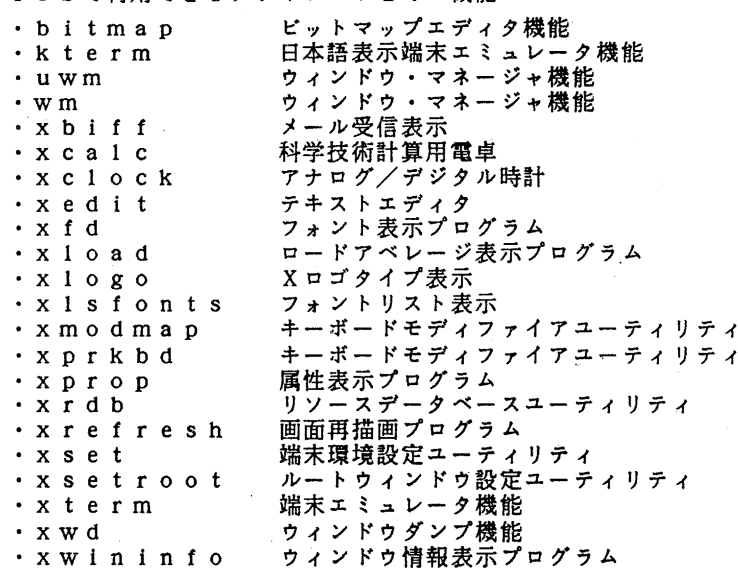

 $-5 -$ 

- ・ x w u d ウィンドウイメージ表示プログラム<br>・ico 多面体描画プログラム 多面体描画プログラム · m u n c h e r / パターン表示プログラム · p 1 a i d 格子模様の描画 · p u z z l e a  $4 \times 4$  パズルゲームプログラム 2. 主なコマンドとオペランド
	- uwm

uwmコマンドは,ポップアップメニューを持ったウィンドウ・マネージャであり, 他のクライアントに先がけて起動しておかなければならない. uwmは,起動時にスタ ートアップファイルを参照している.スタートアップファイルとは,ポップアップメニ ューを表示するにはどうするか,ポップアップメニューにどのようなメニュー項目を入 れるか,ボップアップメニューを選択したらどのような処理を行なわせるかなどを指定 するファイルである.このファイルに記述されている方法でウィンドウマネージャの操 作方法が決まる. uwmコマンドが参照するスタートアップファイルは次のものである.

 $\sqrt{u}$  s r  $\sqrt{f}$  u j i t s u  $\sqrt{1}$  i b  $\sqrt{X}$  1 1  $\sqrt{y}$  s t e m. uwmrc

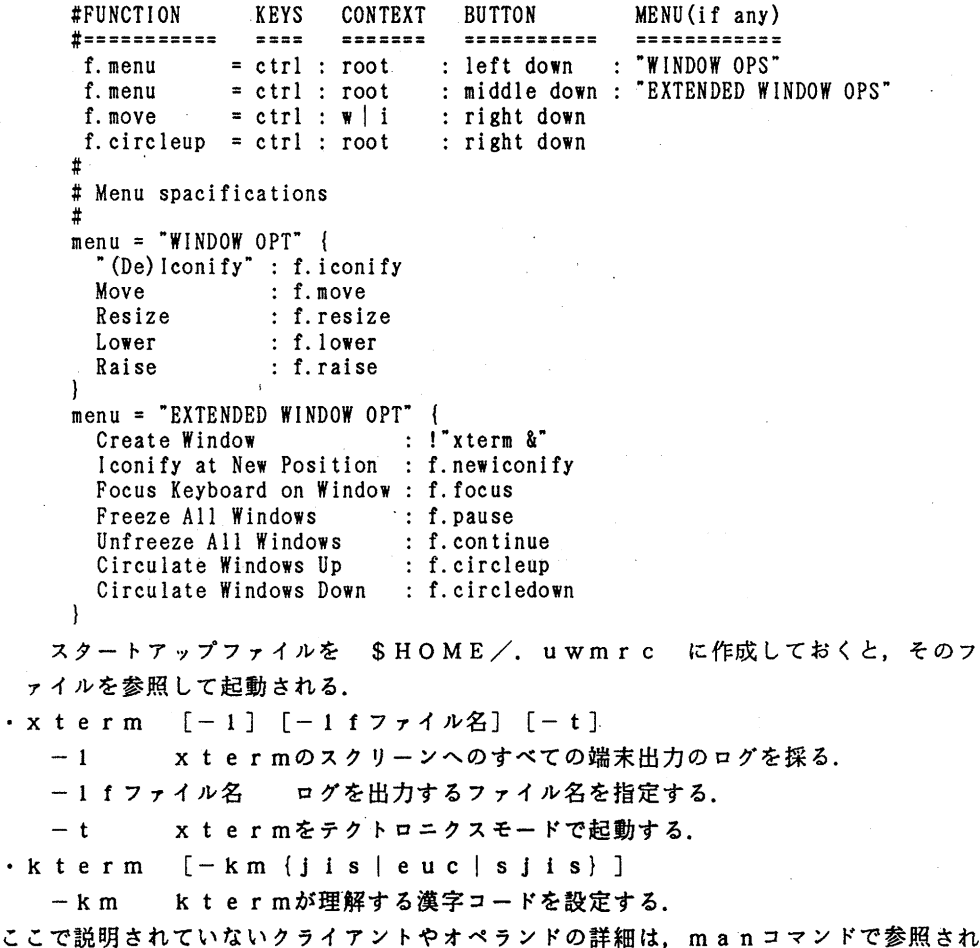

たい.

3. 注意事項

① 入力通知キーは,実行キーではなく改行キーである.

② ウィンドウマネージャを操作するためのマウスのボタンは, 2ボタンで 3ボタンに対 応している.

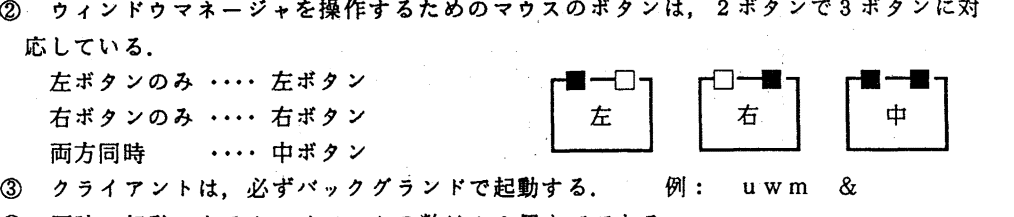

④ 同時に起動できるクライアントの数は 10個までである.

⑤ 起動したクライアントは,自分で終了させること.課金の対象となる.

- 4. 使用例
	- ① Xウィンドウシステムサーパの起動

本センター2階端末室にあるFMR-60 (LAN接続)のメニューで, UTS(LAN)を 選択し,次に X-Windowを選択する.

② UTSシステムヘの 1o g i n

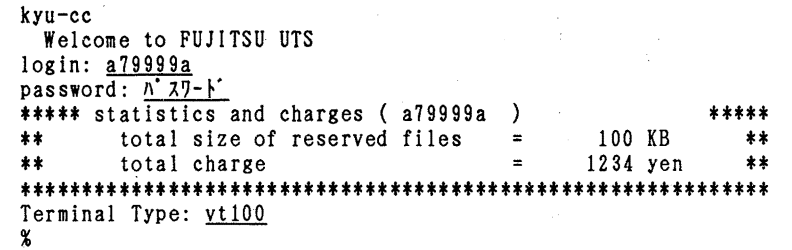

③ 使用するディスプレイ名を変数DISPLAYに設定する

% setenv DISPLAY fmr&O-ol:O. 0

④ ウィンドウマネージャ uwmの起動

 $%$   $u$   $w$ m  $%$ 

6789 •••• uwmのプロセスid. uwmを終了させる時必要である. 起動後. ピッという音がするまで待っ.

⑤ テクトロニクスモードの端末エミュレータの起動

% xterm -t &

マウスカーソルが rに変わったら,ウィンドゥを開く位置の左上角を指定する. 以下にデータ解析言語 Sを使った図形の表示例を示す.

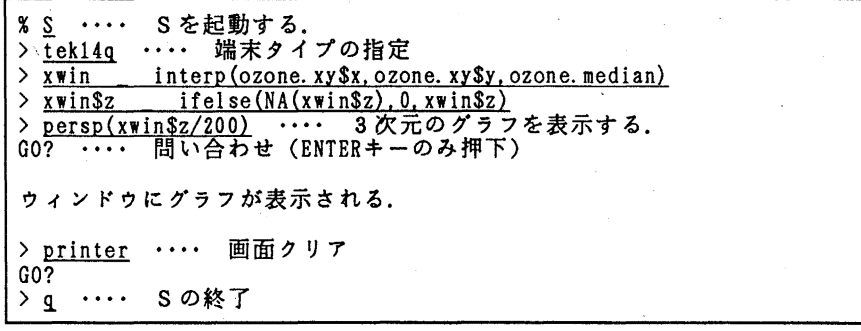

⑥ 日本語表示端末エミュレ・ークの起動

% kterm -km sjis &

マウスカーソルが rに変わったら、ウィンドウを開く位置の左上角を指定する.

以下にメールを読む例を示す.

% jstty -s -t -J …. 端末コードをシフトJ I Sに変更 % mailx mailx version  $2.14 \frac{02}{1489}$  Type ? for help. "/usr/mai l/a79999a": 1 message 1 ne Mon May 15 14:50 13/510 oshirase ? 1 ・ ・ ・ ・ 1を選択する Message 1: From a70022a Mon May 15 14:50 JST 1989 Received: by kyu-cc. cc. kyushu-u. junet (4.12/6. 3Junet-l. O) id AA09314; Mon, 15 May 89 14:50:25 JST Date: Mon, 15 May 89 14:50:25 JST From: a70022a (a70022a) Message-Id: <8905150550. AA09314@kyu-cc.cc. kyushu-u. junet Subject: oshirase Apparently-To: a79999a Status: R X-Windowのサービス開始のお知らせ ? q ···· mailxを終了する %

⑦ アナログ時計の表示

% xclock -analog &

7012 • • ・ • X C l o c kのプロセス id. X C 1 o ckを終了させる時必要. マウスカーソルが rに変わったら,時計を表示する位置の左上角を指定する.

⑧ x t e rm, k t e rmの終了

それぞれのウィンドウで、次のコマンドを入力する.

% exit

⑨ X C 1 0 C kの終了

% ki]1 7012 • ·• • K i l lコマンドでプロセス idを指定し,終了させる. ⑩ uwmの終了

% kill 6789

5. 参考文献

- 1. 計算機マニュアル, U TS Xウィンドウ説明書 (24SP-1120-1),富士通閥
- 2. 計算機マニュアル, FM X Window System V11R2 ユーザー ズガイド (87sp-0470-1), 富士通㈱

(ライプラリ室電(内) 2517)

3. ESHE LL/Xの公開について

5月29日(月)から,標記ソフトウエアを公開します.ESHELL/Xは,エキス パートシステムの構築を支援するソフトウェアです.説明と具体的な使用例がセンターの 広報に掲載されますので.参照してください.

参考文献

- 1. 計算機マニュアル 富士通 ESHELL/X説明書 V 1 0 用 (99SP-4010-l) .富士通鈴.
- 2. 大貝ほか:エキスパートシステム構築支援ソフトウェアESHELL/Xの紹介, 九州大学大型計算機センター広報 Vol. 22 No. 3. 1989.

(ライプラリ室 電(内) 25 0 8)

4. 大学間電子メール (N1メール)と BITNET, および UTSとのメール中継について

本センターでサービスしている2つのメールシステム(N1メール, BITNET)とUTSが 双方向に接続されました. 以下に本センターにおけるメールシステムの接続図を 示し. 送信方法を説明します.

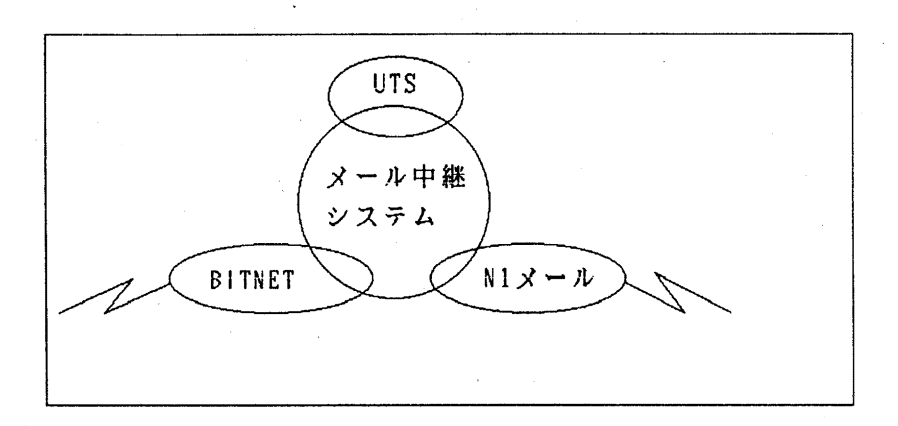

九大センターにおけるメールシステムの接続図

1. N1メールから BITNETおよび UTSへの送信方法

Nlメールから BITNETおよび UTSヘメールを送信する場合, メール送信コマンド に相手のメールアドレスを直接指定することはできません・ 相手のメールアドレ スはメール本文の第1行目にTO: 相手のメールアドレスの形式で指定します. そ して, メール送信コマンドに指定するメールアドレスは常に GATEWAY@KYUSHUを 指 定して下さい. KYUSHUのGATEWAYユーザに送りつけたメールは, メール中継ジス テムがメール本文の第1行目の TO: 以下に指定された相手のメールアドレスを読 み込み. 代行してメールを送信します. また, ノード名が UTSおよび XXX.JUNE T以外は全て利用者が指定したメールアドレスで BITNETへ送り出しますので. BI TNETと接続している他のネットワークヘメールを送ることもできます.

使用例 1)

東北大学大型計算機センクーのユーザ (A29999)から京都大学大型計算機センタ ーのユーザ (A59999)ヘメール (BITNETメール)を出す.

```
SYSTEM? NMAILS GATEWAY@KYUSHU
build/file? 
input mail text 
* TO: A59999@JPNKUDPC.BITNET 
*電子メールのテスト
* 
Do you want to edit(Yes or No)? N
Messageid:XXXXX 
sent to GATEWAY@KYUSHU soon 
SYSTEM ?
```
使用例 2)

大阪大学大型計算機センターから九州大学大型計算機センターの UTSユーザ(A7 9999A)ヘメールを出す.

```
SYSTEM? NMAILS GATEWAY@KYUSHU
build/file? 
input mail text
```

```
* TO: A79999A8UTS
```

```
*電子メールのテスト
```
\*

Do you want to edit (Yes or No)? N

Messageid:XXXXX

sent to GATEWAY@KYUSHU soon

SYSTEM ?

使用例 3)

名古屋大学大型計算機センターからスタンフォード大学のユーザにメールを出 す(BITNET以外の例).

```
READY
```

```
N 1 MA IL GATEWAY@KYUSHU
NlMAIL VERSION 3.7 (NUCC} 
Enter mail text. 
Please enter null line to terminate t> mode.
t> TO: ユーザ 1D8ノードネーム. STANFORD.EDU
```
 $-10 -$ 

t> TEST MAIL t Subject: TEST MAIL Posted to network post office. Mail id number (NAGOYA XXXX). READY

2. BITNETからN1メールおよび UTSへの送信方法

BITNETからN1メールおよび UTSヘメールを送信する場合, 1. と同様にメール送 信コマンドに相手のメールアドレスを直接指定することはできません. 相手のメ ールアドレスはメール本文の第1行目にTO: 相手のメールアドレスの形式で指定 します. そして, メール送信コマンドに指定するメールアドレスは常に GATEWA Y@JPNCCKU. BITNETを指定して下さい. JPNCCKUのGATEWAYユーザに送りつけたメー ルは, メール中継システムがメール本文の第1行目のTO: 以下に指定された相手 のメールアドレスを読み込み, 代行してメールを送信します.

使用例 4)

使用例1の東北大学から来たメールを見る. # BITRCV <RECEIVED MAIL/FILE LIST> JOBNO TY FILE NAME/ MAIL SUBJECT **ECORDS** FROM DATE TIME R 1738 JM Forwarding mail from NlNET by J GATEY/AY@JPNCCKU.B 01/11 09:00 1 3

# BITLIST 1738 KEQ528001 A59999.@BITN.B1010257. DATA Received: from JPNCCKU (SYSTEM) by JPNKISCT. BITNET (Mailer Xl. 25) with B SMTP id 1732; Wed, 11 Jan 89 09:05:12 JST Received: by gateway@kyushu.nlnet ; Wed. 11 Jan 89 09:00:39 JST

Date: Wed, 11 Jan 89 09:00:39 JST

From: GATEWAY@JPNCCKU. BITNET

To: A599998JPNKUDPC. BITNET

Subject: Forwarding mail from NlNET by JPNCCKU.BITNET

R From: A299999COHOKU. NINET R\_Subject:

電子メールのテスト KEQ528021 END OF DATA

#

このメールに対して返事を出す.

# BIT SMAIL GAT E WAY @ JP N C CK U. BIT NET S (REPLY-MAIL)

INPUT 00010 TO: A29999@TOHOKU.N1NET 00020 AAA, 00030 ED IT SAVE \* UNNUM KEQ5246I SAVED IN DATA SET... EDIT END

3. UTSか ら Nlメールおよび BITNETへの送信方法

UTSからN1メールおよびBITNETヘメールを送信する場合は、 メール送信コマン ドに相手のメールアドレスを直接指定します. ただし. Nlメールヘの送信の場 合はメールアドレスの最後に . N1NET , BITNETへの送信の場合はメールアド レスの最後に BITNETを必ず指定して下さい.

使用例 5)

九州大学大型計算機センターの UTSから東北大学大型計算機センターヘメール( N1メール)を出す.

% mail a29999@tohoku. nlnet

使用例 6)

九州大学大型計算機センターの UTSから京都大学大型計算機センターヘメール( BlTNETメール)を出す.

% mail a59999@jpnkudpc.bitnet

使用例 7)

九州大学大型計算機センターのUTSからBITNETを経由して他のネットワークのユ ーザ(スタンフォード大学のユーザ)にメールを出す, 他のネットワークアドレス の@を%に変え、 @JPNCCKU. BITNETを付加してメールアドレスとする. % ma i I ユーザ ID% ノードネーム. STANFORD.EDU@JPNCCKU. BITNET

#### 4. 注意事項

- 1) UTSは JUNETに接続されており, UTSの JUNETアドレスである kyu-cc.cc. kyu shu-u. junetを用いて. ューザ ID@kyu-cc.cc.kyushu-u. junetを指定して B ITNET, Nlメールから UTSのユーザにメールを送ることもできます.
- 2) BITNETメールの漢字コードの変換は以下のように行います. BITNETから受けたメールは. メール中継システムが一旦 IBM漢字コードか JEF漢字コードに変換します. UTS, N1メールから BITNETへ送るメールは. メール中継システムが. 現在

以下に示す富士通機ノードヘは JEF漢字コード. それ以外は JEF漢字コード からIBM漢字コードに変換して送り出します.

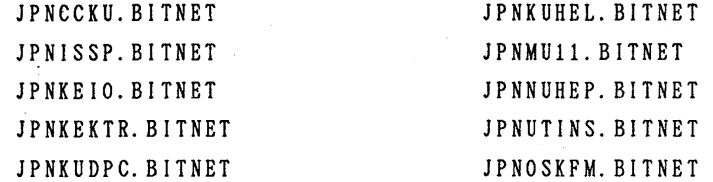

上記以外で JEF漢字のまま送り出して欲しいノードがあれば, A70012B@ JPNCCKU. BITNETに連絡して下さい.

- 3) Nlメールから BITNET, UTSヘメールを送信する場合には. 本文の 1行の文字 数 を 80文字以下にして下さい(日本語の場合は 39文字以下).
- 4) メール本文の第1行目に相手メールアドレスの指定がない場合は、 そのメ ールは消去されます.
- 5) 受信確認通知のメールは中継されません.

(ネットワーク室 電(内) 2 5 18)

5. 大学間電子メール (N1MAIL) について

山口大学情報処理センターが大学間電子メールの運用を始めました.現在, メールの交換が行 えるところは以下の機関です.

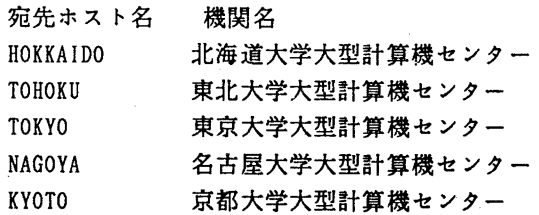

 $-13-$ 

OSAKA KYUSHU FUKUI YAMAGUTI 大阪大学大型計算機センクー 九州大学大型計算機センター 福井大学情報処理センター 山口大学情報処理センター

なお,名古屋大学大型計算機センター,九州大学大型計算機センクーのユーザのアドレス は7桁で、その他の大型計算機センターは6桁であるため注意が必要です.

例 A49999A@NAGOYA 名古屋大学大型計算機センターのユーザ

A599998KYOTO 京都大学大型計算機センターのユーザ

(ネットワーク室電(内) 2516)

6. TSSセションのキャンセル方法について

何らかの原因でTSS端末がハングアップしたり、セションが異常終了してシステムと接続中 のままになっている場合などの,利用者端末によるセションのキャンセル方法を6月1日 (木) から変更します.

ハングアップしている端末の電源を一度OFF, ONする,あるいはエミュレータを強制終了 する,電話を切る(フックオン)等で端末をリセット(これにより通常セションは自動的にキャ ンセルされる)し再度 TSSと接続可能な状態にした後,又は最寄りの使用可能な他の端末から 次のように行う.

LOGON TSS CANCEL ENTER USER ID ? A79999A <---―ー キャンセルする登録番号 + PASSWORD ? 屯####### <---―ーパスワード KICC ACCEPT <--—ーー キャンセル終了のメッセージ

なお,これにより従来の A70060A によるキャンセル方法は廃止します.

(第一業務掛電(内) 25 1 7)

### 7. 未出力の処理結果の取り消しについて

現在,出力されずにシステム内に残っている処理結果は, 2週間を経過すると強制的にクロー ズのラインプリンター,および X Y プロッターに出力していますが、6月1日(木)から,実際 に出力することなくシステムから消去します.

処理結果が必要な方は,処理終了後必ず期限内に自分で出力してください.

(第一業務掛電(内) 25 1 7)

#### 8. 遺伝情報データペース検索講習会の開催について

標記講習会を下記の要領で開催いたします.受講希望者は,共同利用掛(電(内) 25 0 5) にお申し込みください.

記

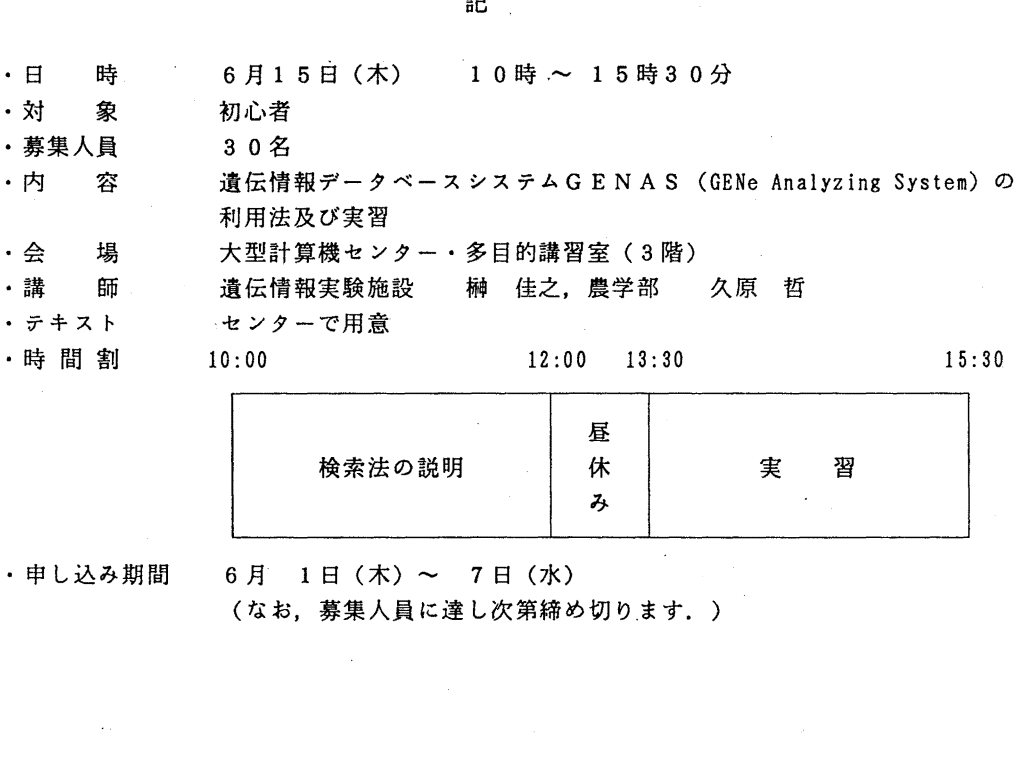

· 申し込み期間 6月 1日 (木) ~ 7日 (水)

(なお,募集人員に達し次第締め切ります.)